# ジョブカン 青色申告

# ~帳簿入力による入力の仕方~

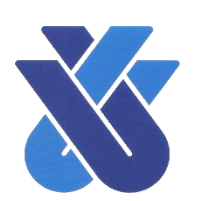

## ご覧いただく前に

- ●ここでは、「ジョブカン青色申告」の初期状態(事業所得者)における帳簿入力の什方 をご紹介します。個々の事情に合わせたより適切な設定や入力については、事務局まで ご相談ください。
- ●ご紹介する内容は、金融機関連携を利用しない場合の入力内容となります。金融機関連 携を利用した場合の連携した銀行やクレジットカードに関する入力は、この帳簿入力か ら行わないようにしてください。

 お問い合わせ先 一般社団法人品川青色申告会 [TEL:03-3474-7564](tel:03-3474-7564)

概 要

データ作成時に登録されている帳簿の種類と入力する主な内容は次の通りです。 なお、画面左メニューバー【設定】⇒【帳簿設定】により自由に設定することが出来ます。

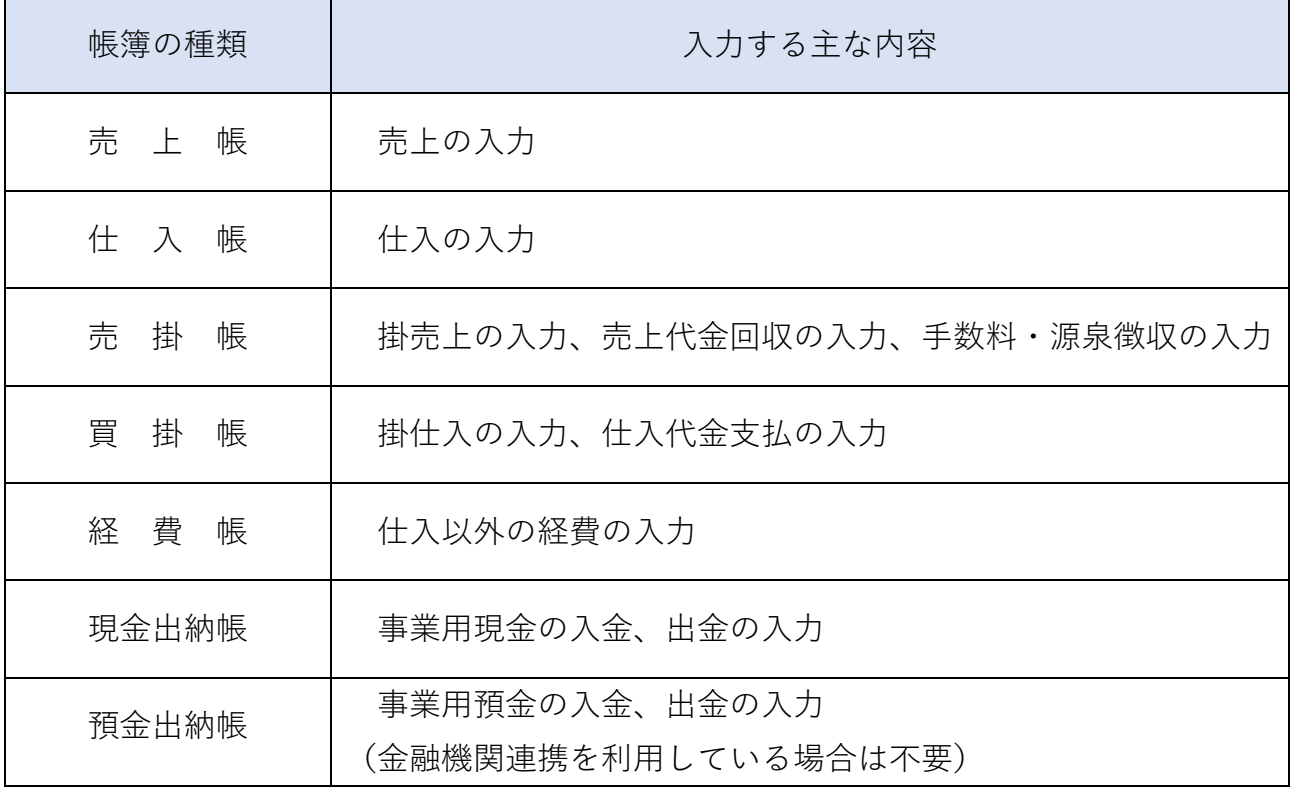

### 【入力画面】

#### 画面左のメニューバーの【帳簿】より、入力したい帳簿を選択します。

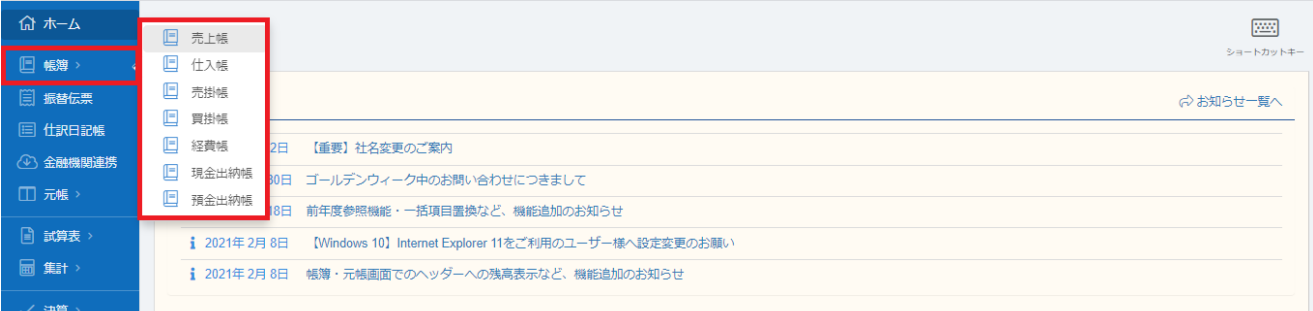

入力画面では、入力したい行をダブルクリック又は Enter で選択し、所定の項目に日付、相 手科目、金額、摘要を一行ずつ入力していきます。

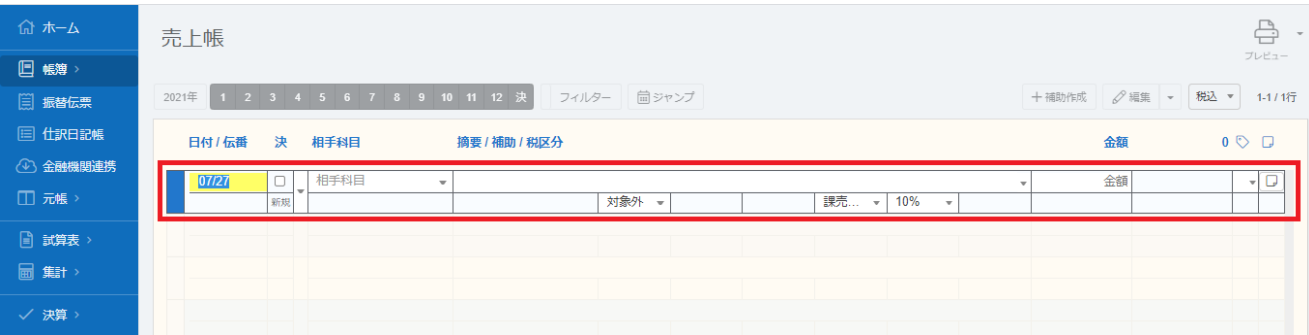

## 売 上 帳

売上帳では、売上に関する入力を行います。

ただし売掛帳、現金出納帳、預金出納帳で売上を入力している場合は、入力不要です。

【主な取引事例と入力方法】

**①** 商品を現金で販売した。

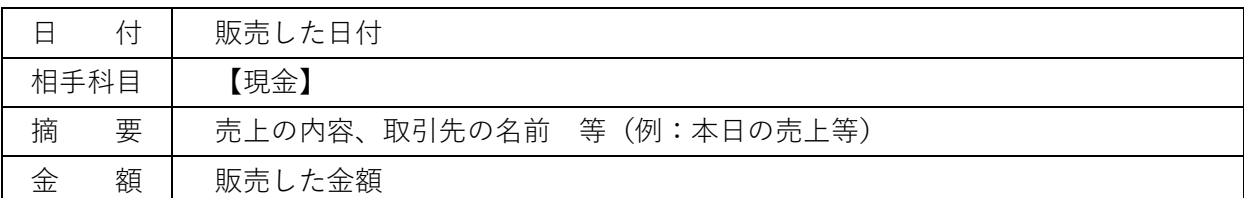

**②** 商品を販売し、代金は預金口座に振り込まれた。

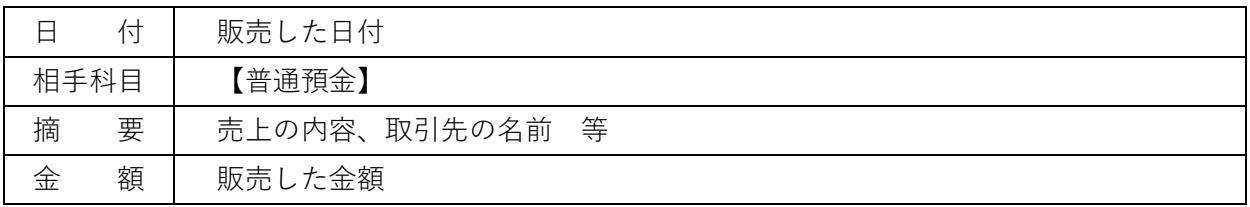

**③** 商品を販売したが、代金は後日入金されることとなった。(クレジットカードの売上等)

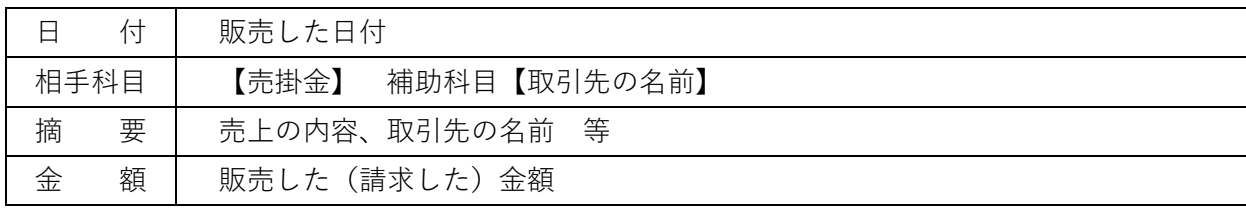

**④** 商品を販売し、事業用以外の預金口座に振り込まれた。

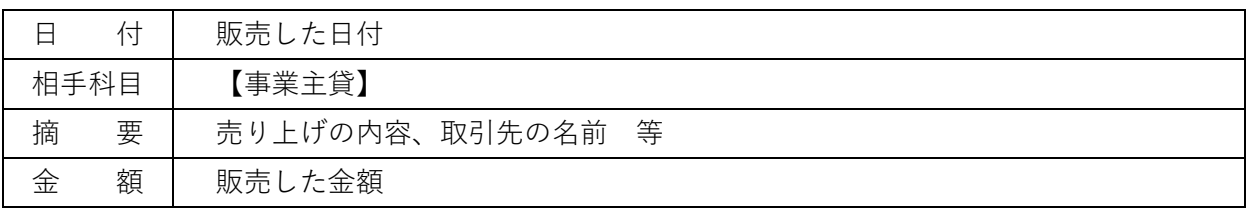

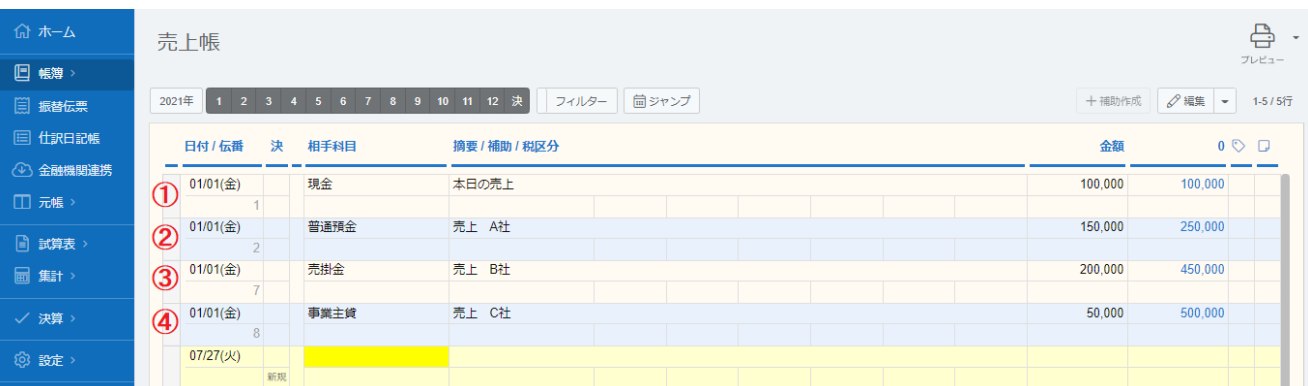

# 仕 入 帳

仕入帳では、仕入に関する入力を行います。

ただし買掛帳、現金出納帳、預金出納帳で仕入を入力している場合は、入力不要です。

【主な取引事例と入力方法】

**①** 商品を現金で仕入れた。

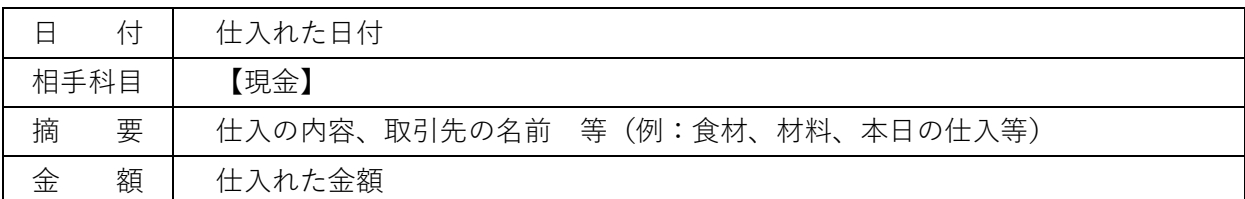

**②** 商品を仕入れ、預金口座から振り込んで代金を支払った。

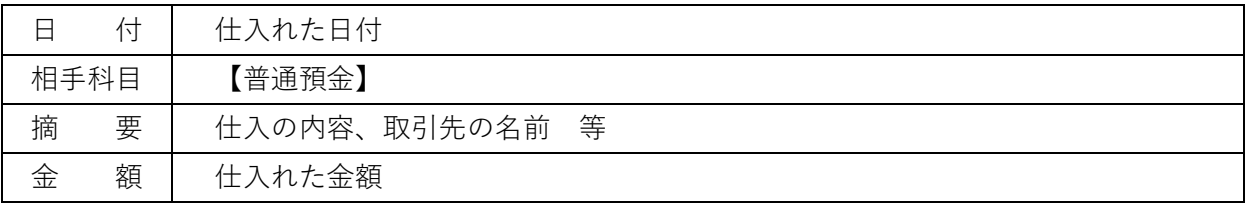

**③** 商品を仕入れたが、代金は後日支払うこととなった。

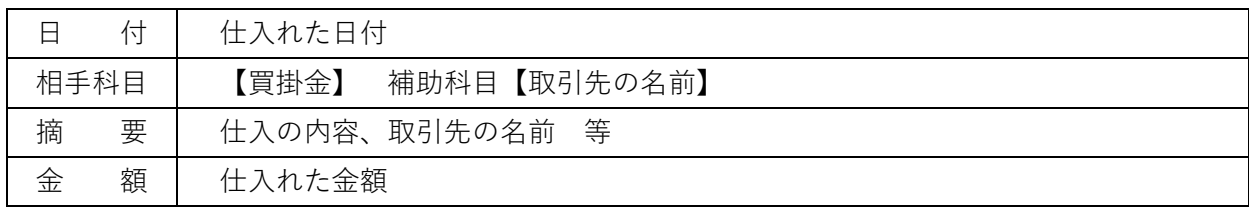

**④** 商品を仕入れ、事業用以外の預金口座から仕入代金を支払った。

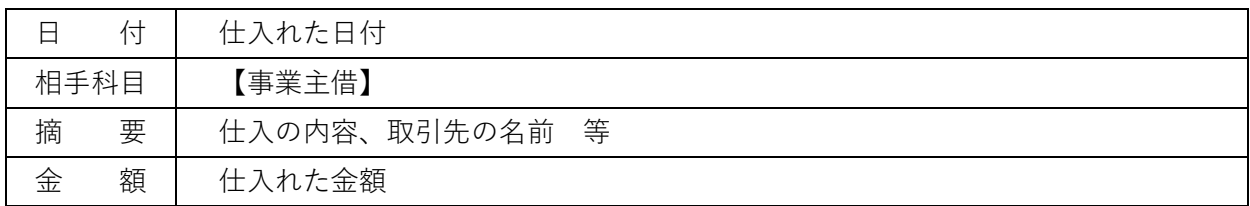

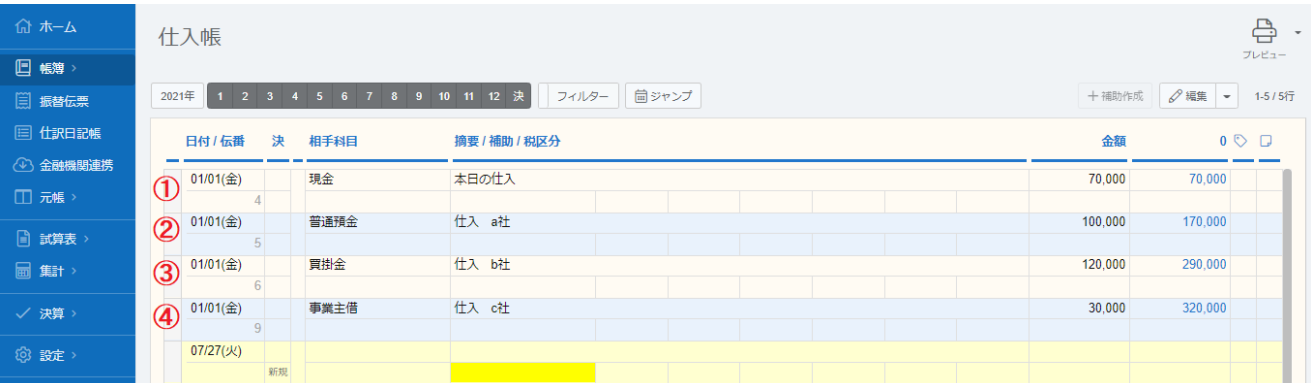

## 売 掛 帳

売掛帳では、後日代金を回収する掛売上の入力や売上代金の回収に関する入力を行います。 事前に【設定】⇒【科目設定】で取引先の補助科目を設定している必要があります。 また、掛売上を売上帳で入力している場合は、掛売上の入力は不要です。

【主な取引事例と入力方法】

**①** 商品を販売したが、代金は後日入金されることとなった。

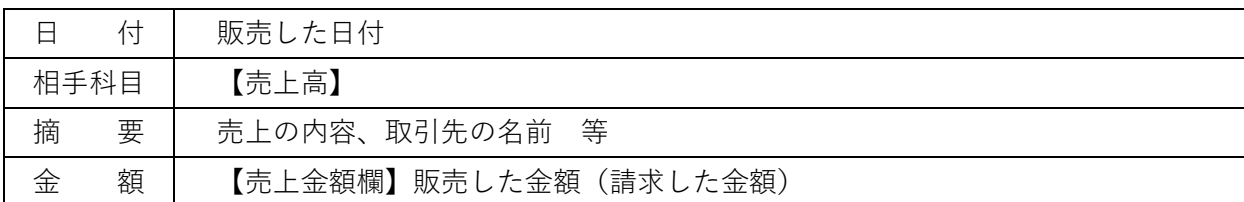

**②** 売上代金が事業用の預金口座に振り込まれた。

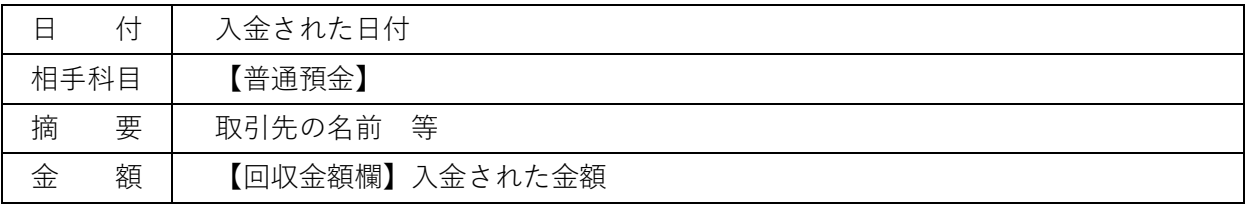

**③** 売上代金が振り込まれた際に手数料が差し引かれていた。

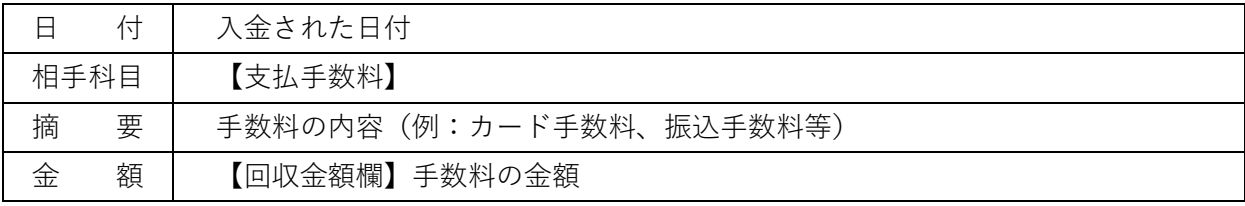

**④** 売上代金が振り込まれた際に源泉所得税が差し引かれていた。

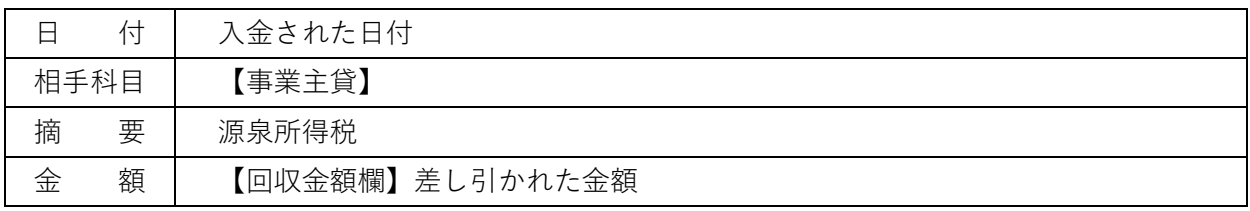

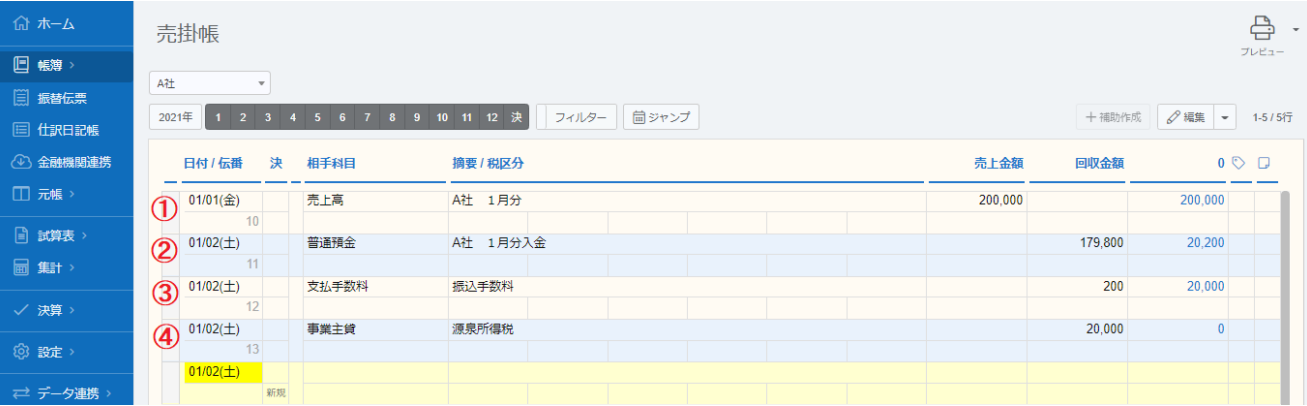

# 買 掛 帳

買掛帳では、後日代金を支払う掛仕入の入力や仕入代金の支払いに関する入力を行います。 事前に【設定】⇒【科目設定】で取引先の補助科目を設定している必要があります。 また、掛仕入を仕入帳で入力している場合は、掛仕入の入力は不要です。

【主な取引事例と入力方法】

**①** 商品を仕入れたが、代金は後日支払うこととなった。

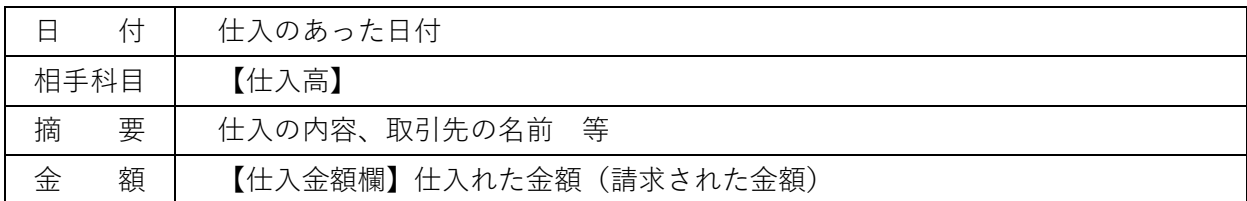

**②** 仕入代金を預金口座から支払った。

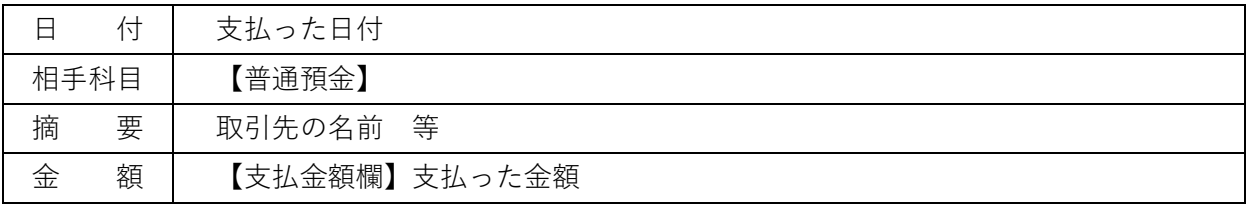

**③** 仕入代金を振り込んだ際に、振込手数料を預金口座から支払った。(経費帳で入力します。)

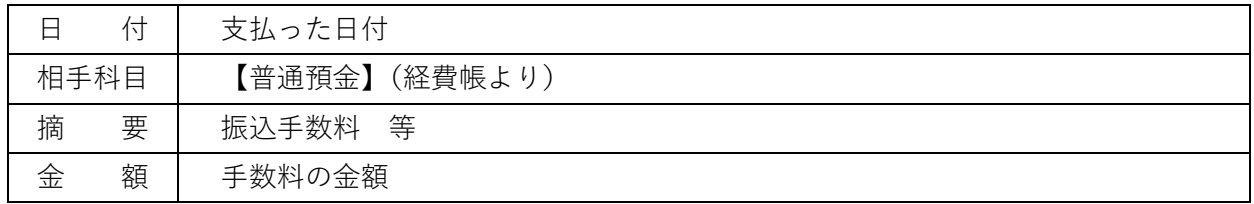

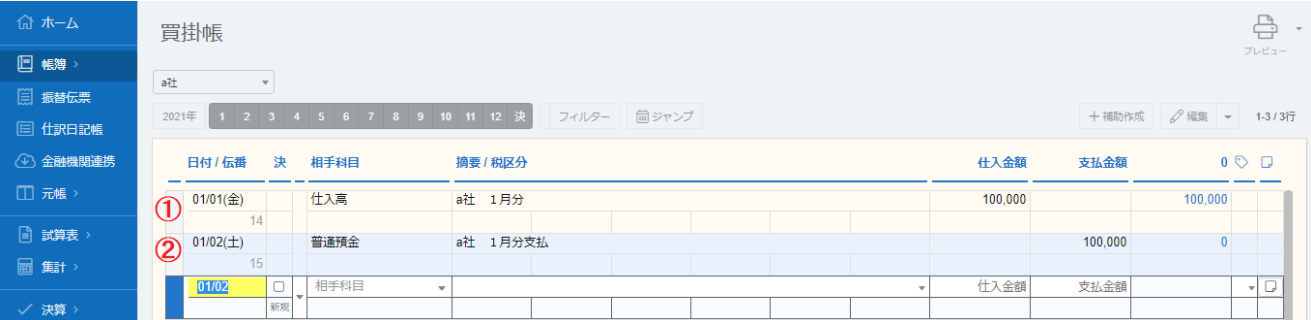

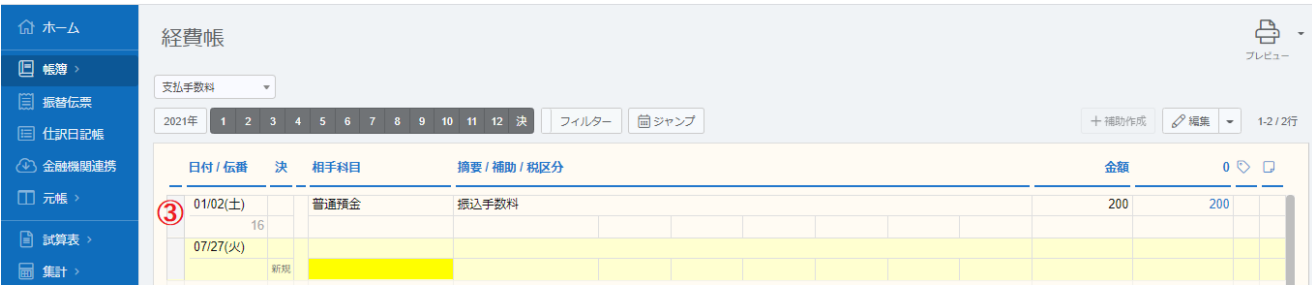

## 経 費 帳

経費帳では、仕入と減価償却資産を除く経費の入力を行います。 (減価償却資産とは、購入金額が 10 万円以上の備品等を言います。詳しくはお問い合わせください。) 金融機関連携でクレジットカードと連携している場合、経費帳からクレジットカード分の 入力はしないでください。

【主な取引事例と入力方法】※入力の最初に経費の科目を選択します。

**①** 消耗品(10 万円未満)を現金で購入した。

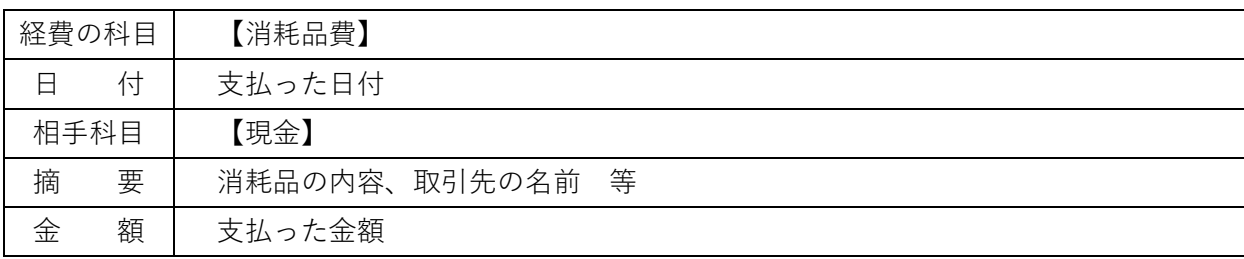

**②** 電気代が預金口座から引き落としされた。

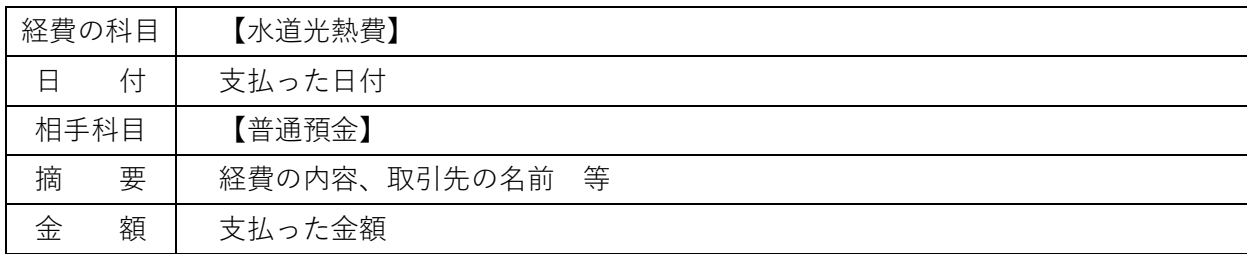

**③** 電車代をクレジットカードで支払った。

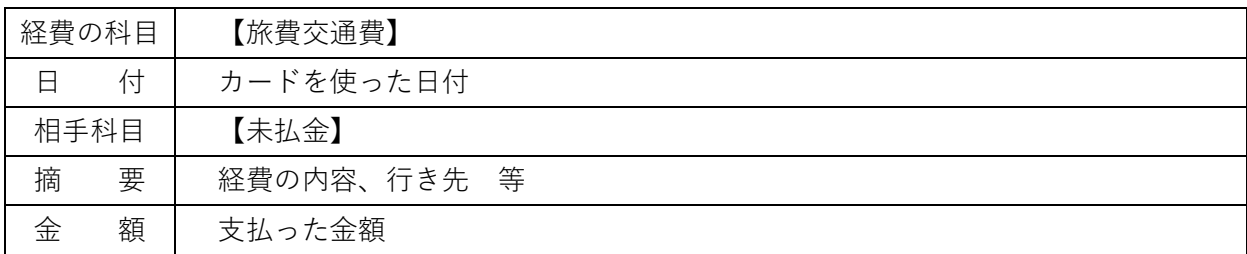

**④** 打合せの会食を事業用以外のクレジットカード※から支払った。

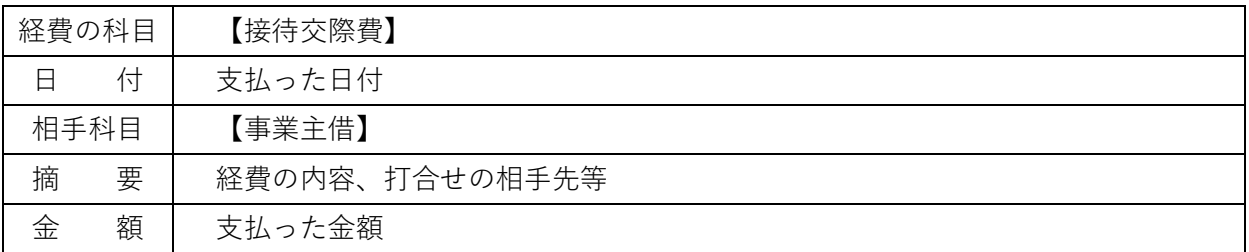

※事業用以外のクレジットカードとは、事業用以外の預金口座で決済されるものを指します。

【入力事例】

次ページへ⇒

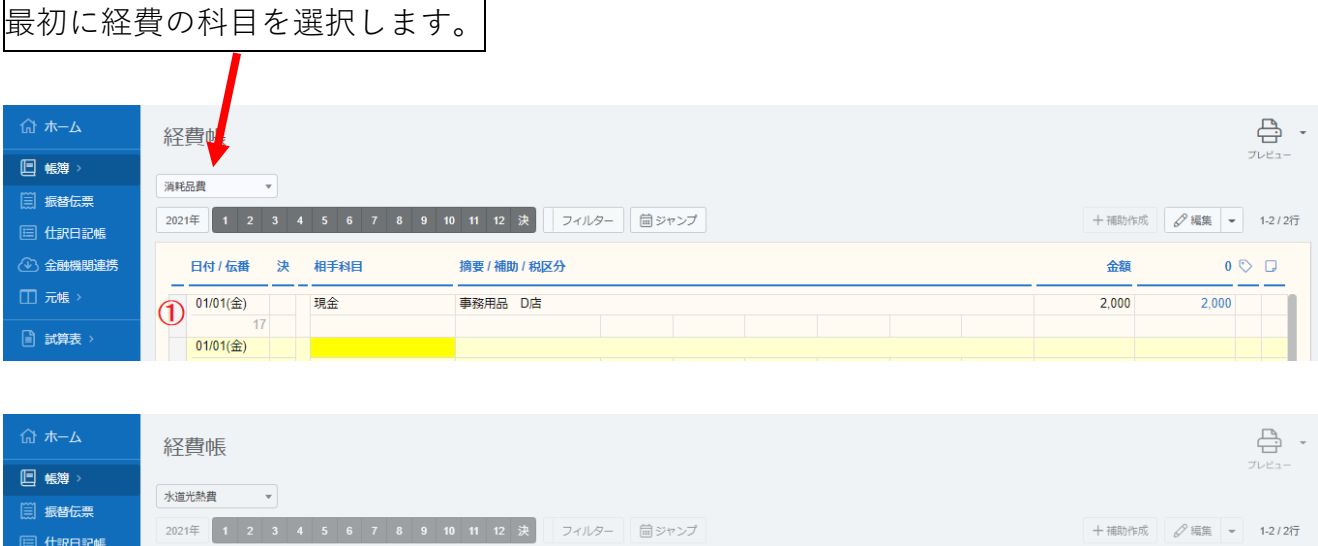

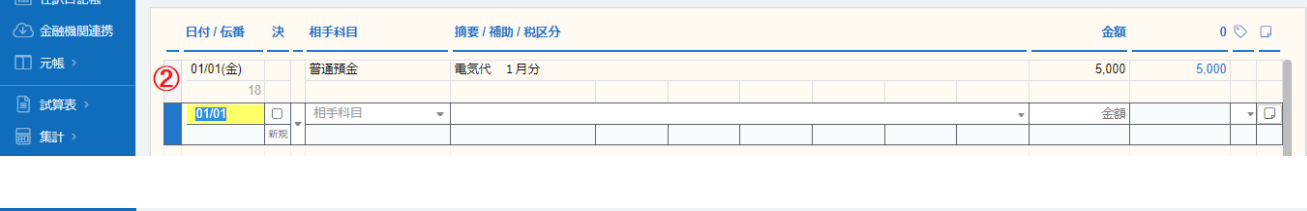

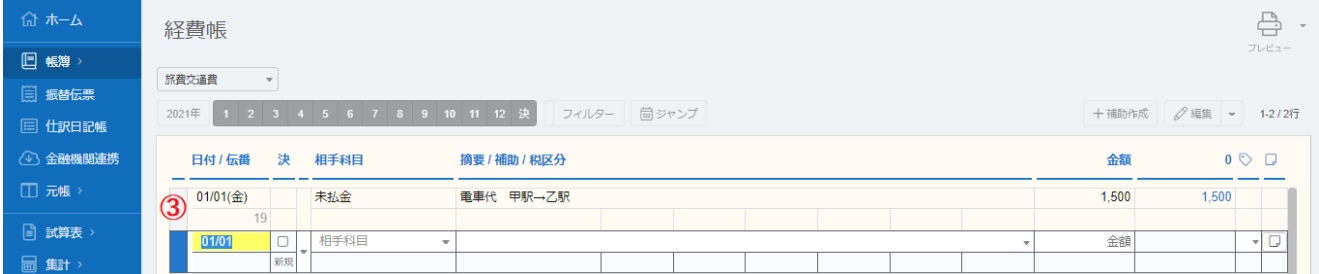

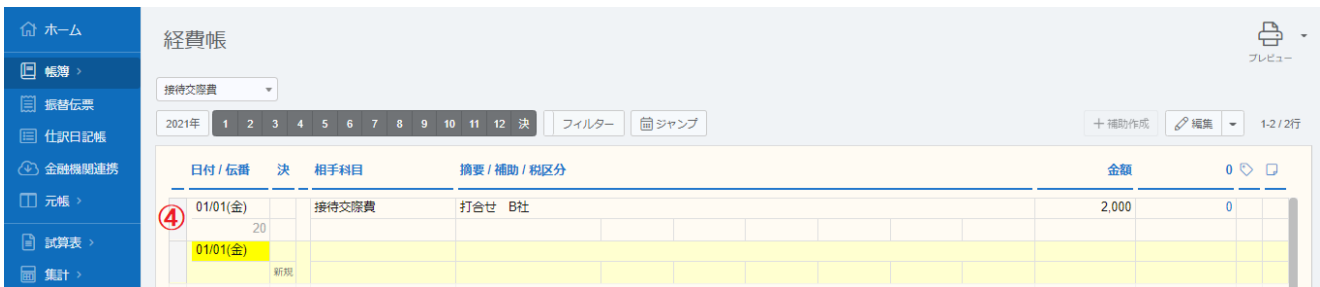

# 現金出納帳

現金出納帳では、事業用の現金(小口現金等)の入金、払い出しに関する入力を行います。 ただし、既に売上帳、仕入帳、経費帳、預金出納帳等で入力している分は入力不要です。

【主な取引事例と入力方法】

**①** 現金を事業用預金口座へ入金した。(預金出納帳で入力する場合は入力不要です。)

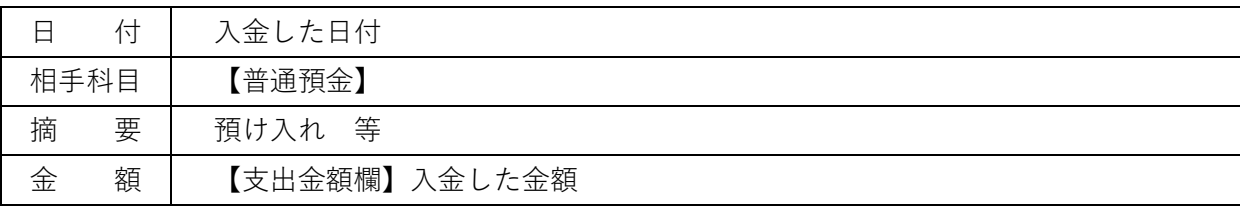

**②** 現金を事業用以外の預金口座へ入金した。

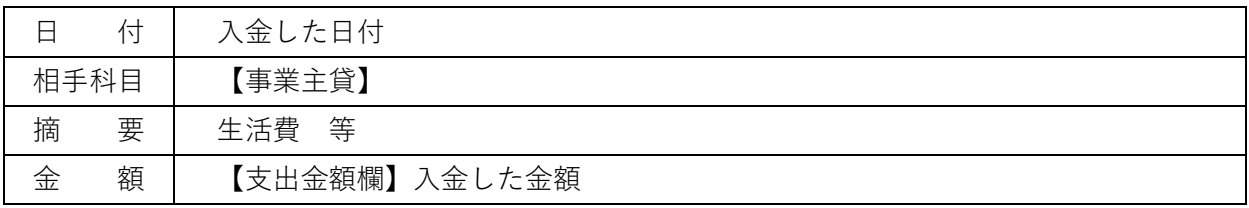

**③** 現金を事業用預金口座から引き出した。(預金出納帳で入力する場合は入力不要です。)

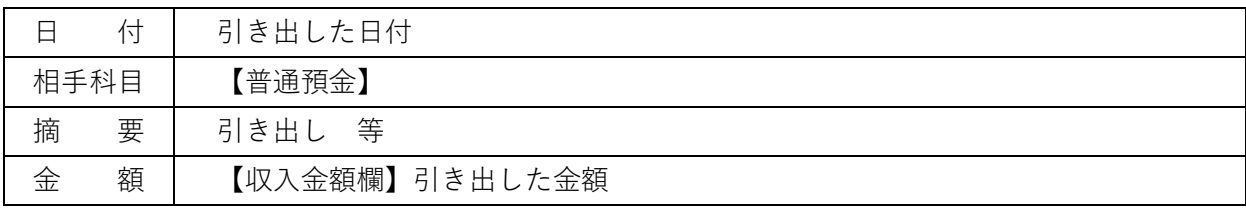

**④** 現金を事業用以外の預金口座から引き出した。

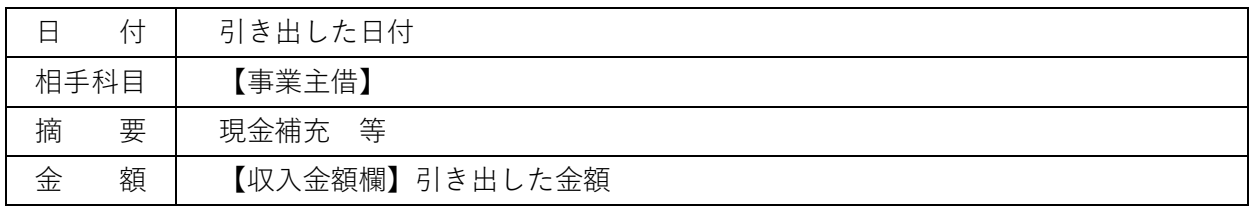

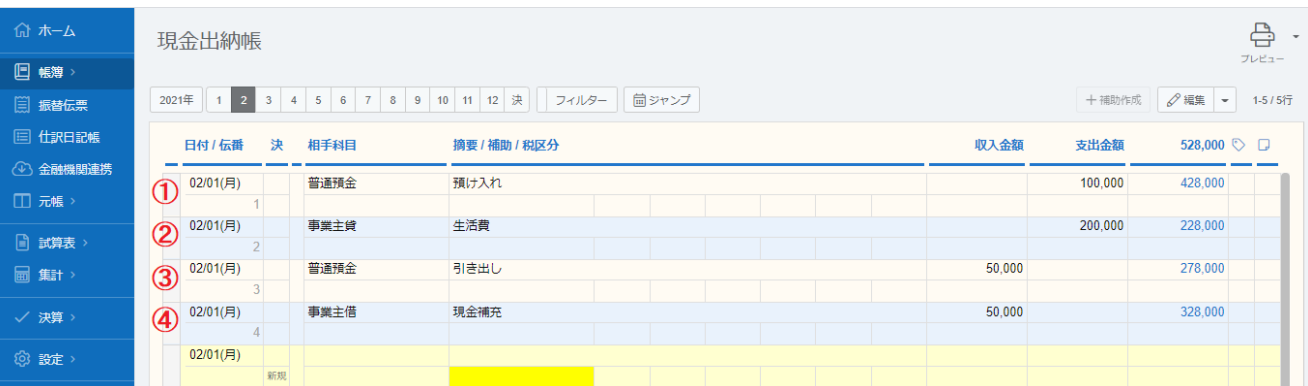

# 預金出納帳

預金出納帳では、事業用の預金口座の入金、出金に関する入力を行います。 ただし、既に売上帳、仕入帳、経費帳、現金出納帳等で入力している分は入力不要です。 事前に【設定】⇒【科目設定】で銀行の補助科目を設定している必要があります。 金融機関連携で銀行口座と連携している場合は、預金出納帳から入力しないでください。

【主な取引事例と入力方法】

**①** 事業用預金を事業用以外の預金口座へ移した。

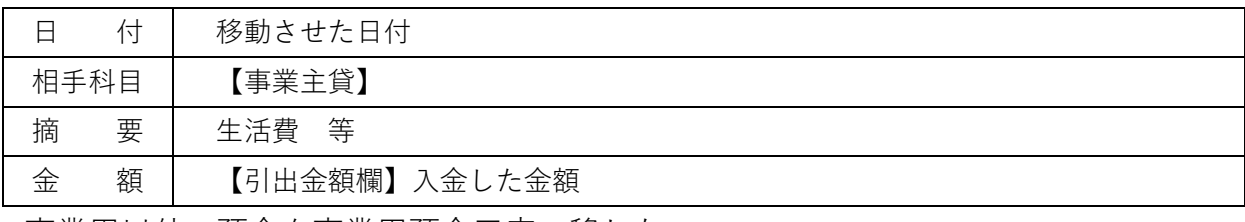

**②** 事業用以外の預金を事業用預金口座へ移した。

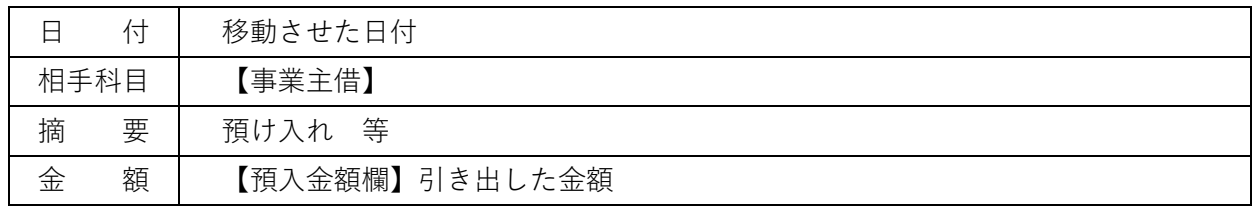

**③** 事業用預金を別の事業用預金口座へ移した。

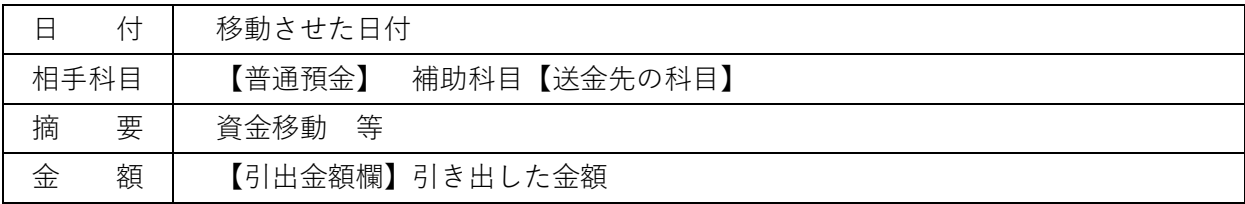

**④** クレジットカードの請求が事業用預金口座で決済された。

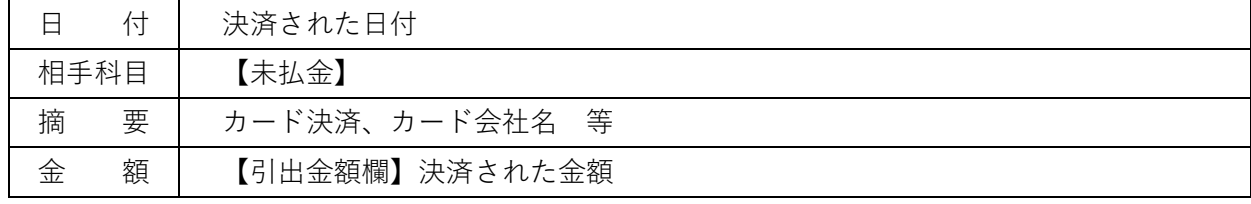

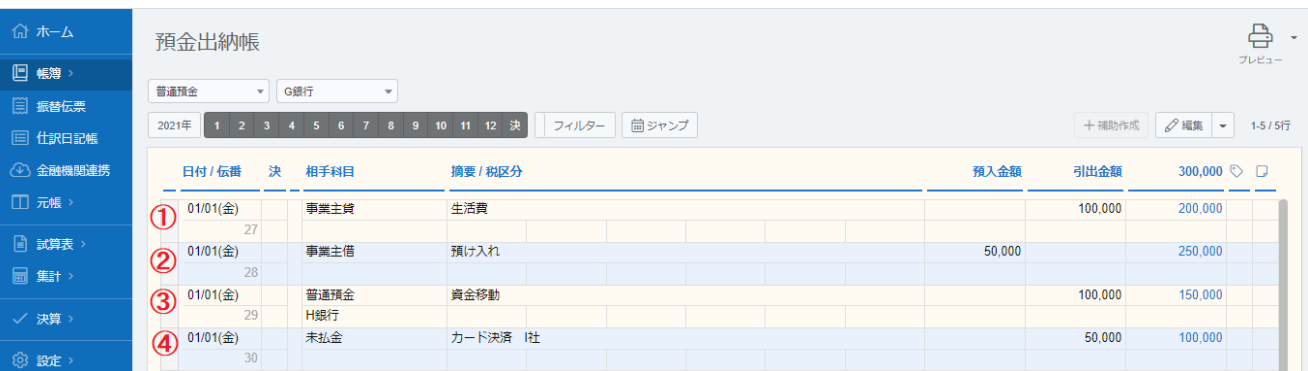

# 補助科目の設定について

売掛帳、買掛帳、預金出納帳を利用する場合は、補助科目の設定が必要となります。

画面左メニューバー【設定】⇒【科目設定】を選択します。

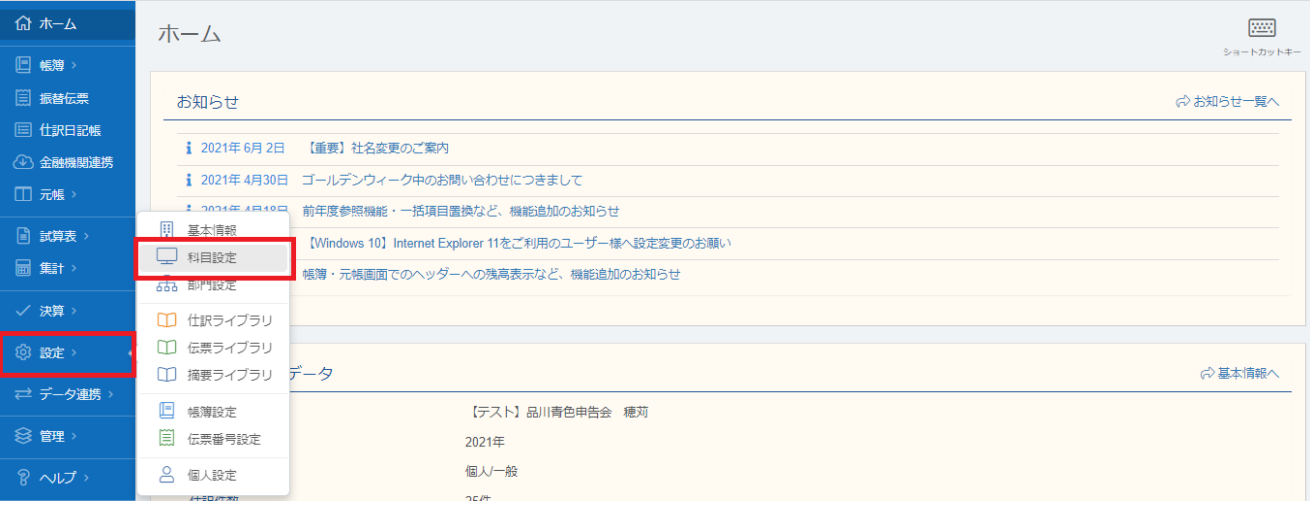

補助科目を追加したい科目を選択し、【補助追加】をクリックします。

また、この画面で科目を入力する際の検索キー(例:帳簿入力時の科目欄に【100】又は 【GENKIN】と入力すると【現金】が入力される)を確認することが出来ます。

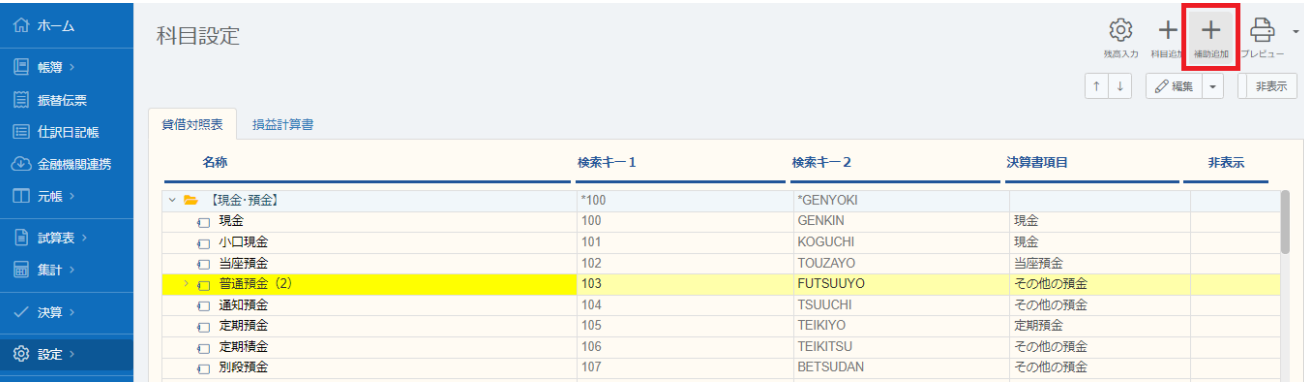

追加する補助科目の名称等を入力します。普通預金は銀行名、売掛金、買掛金は取引先名 を登録します。

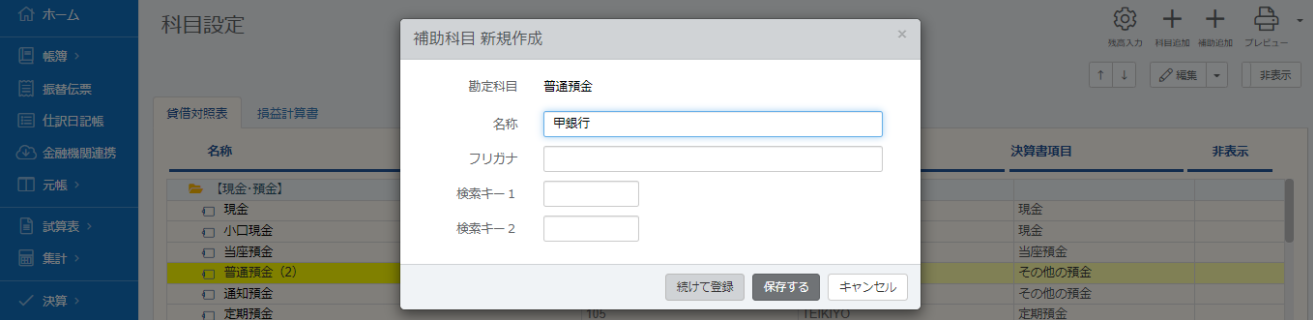

上記銀行や取引先を設定する以外に、借入が複数ある場合に借入金を区別するときや、店 舗と自宅兼事務所の地代家賃を区別するとき等は補助科目を設定すると便利です。

11 / 11